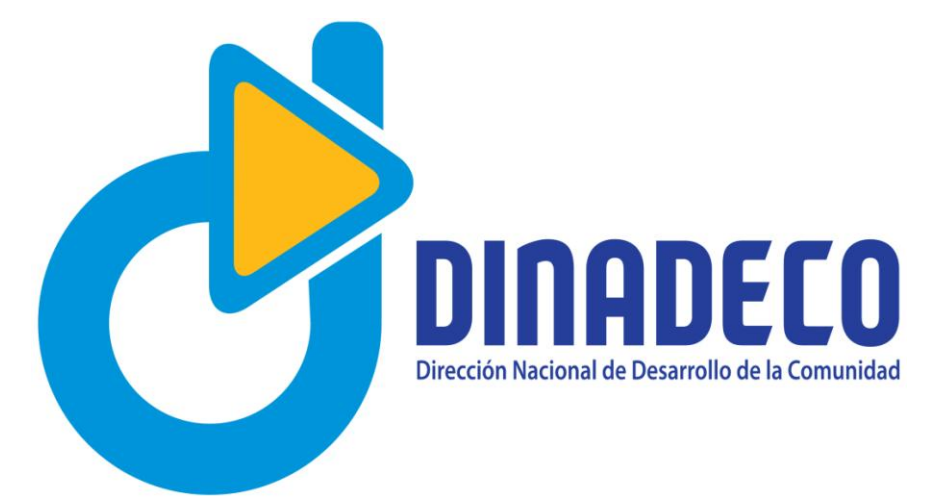

## Manual de uso para obtención de personerías jurídicas en línea

San José, 2017

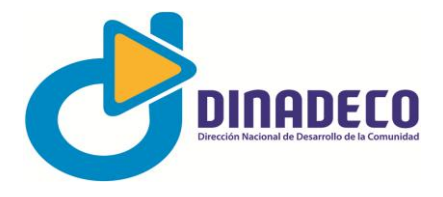

## **Manual de uso de consultas personerías jurídicas**

Como parte del plan de modernización institucional de Dinadeco, el cual contempla la modernización administrativa y la descentralización de servicios, la Dirección Nacional ha impulsado la utilización de las nuevas tecnologías como pilar fundamental para la transparencia del quehacer institucional.

La Institución ha puesto al servicio de la ciudadanía en general, instrumentos que permitan la autogestión de servicios que anteriormente solo se podían obtener en oficinas centrales o regionales, entre ellos, la obtención de certificaciones de personería jurídica, válidas para distintos trámites que las asociaciones de desarrollo de la comunidad deben realizar ante diversas instituciones.

De manera que si se cuenta con conexión a Internet y equipo básico para acceso e impresión, ya no será necesario desplazarse hasta las oficinas de Dinadeco.

Este manual pretende ayudarle en el proceso de ingreso y consulta en línea.

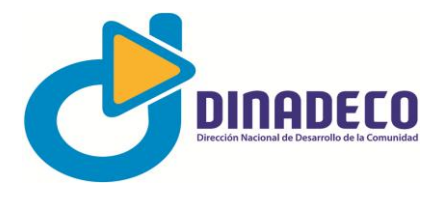

## **Pasos obtener una certificación de personería jurídica en línea**

1. El usuario deberá ingresar al explorador de Internet que utiliza regularmente y digitar la dirección [www.dinadeco.go.cr,](http://www.dinadeco.go.cr/) este es el sitio oficial de la Dirección Nacional de Desarrollo de la Comunidad (Dinadeco).

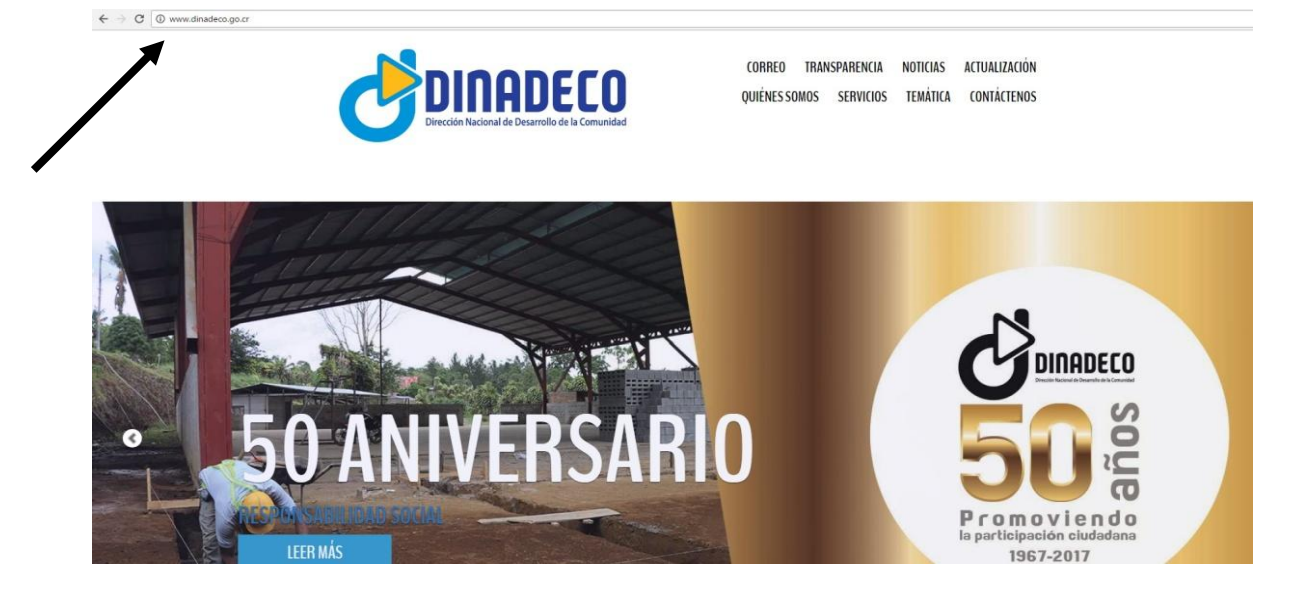

- 2. El usuario deberá desplazarse hasta el área de servicios (ya sea con el mouse o con las flechas direccionales del teclado o por medio de la palabra servicios en el menú principal).
- 3. El usuario deberá hacer click en la opción del Sistema Nacional de Registro de Asociaciones (SNRA).

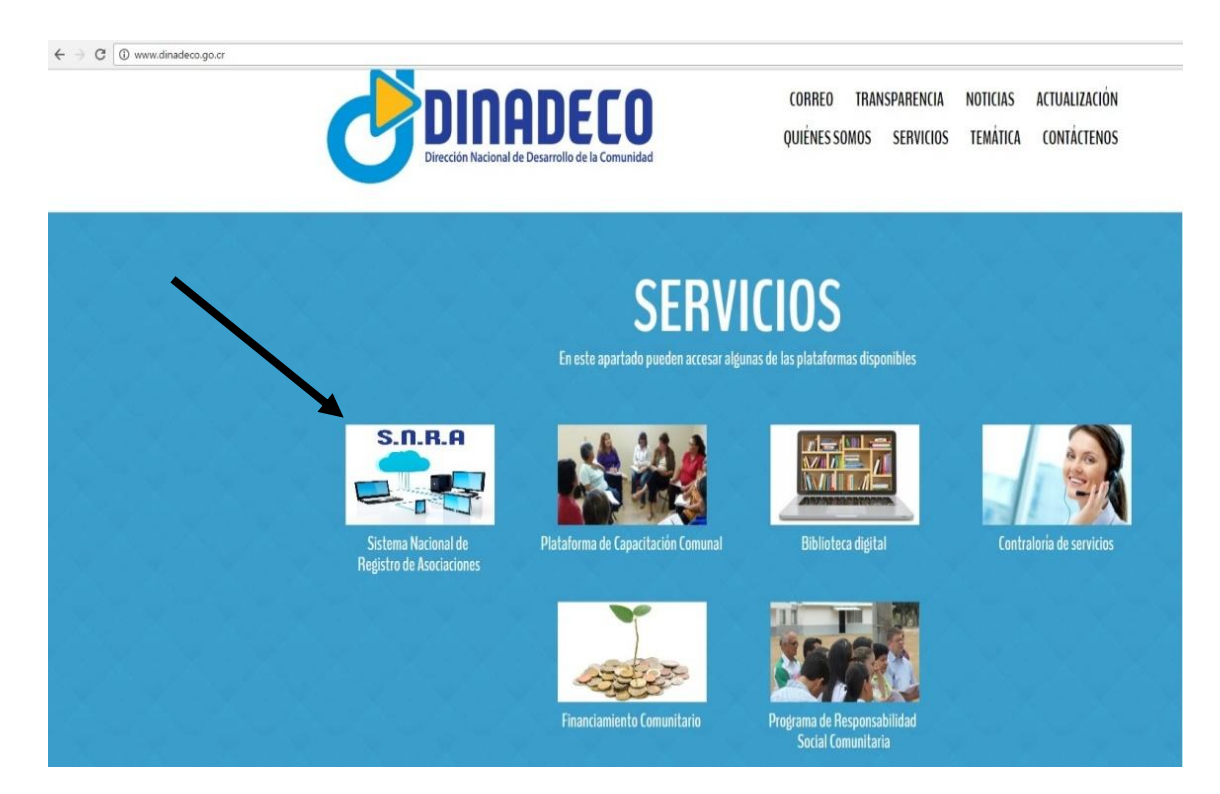

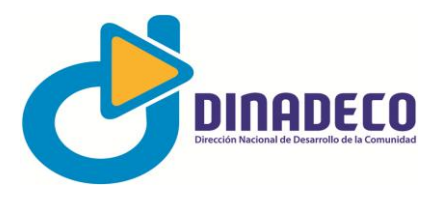

4. La acción anterior desplegará la siguiente pantalla:

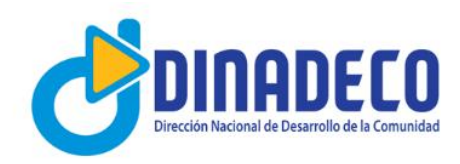

## **SNRA**

Sistema Nacional de Registro de Asociaciones

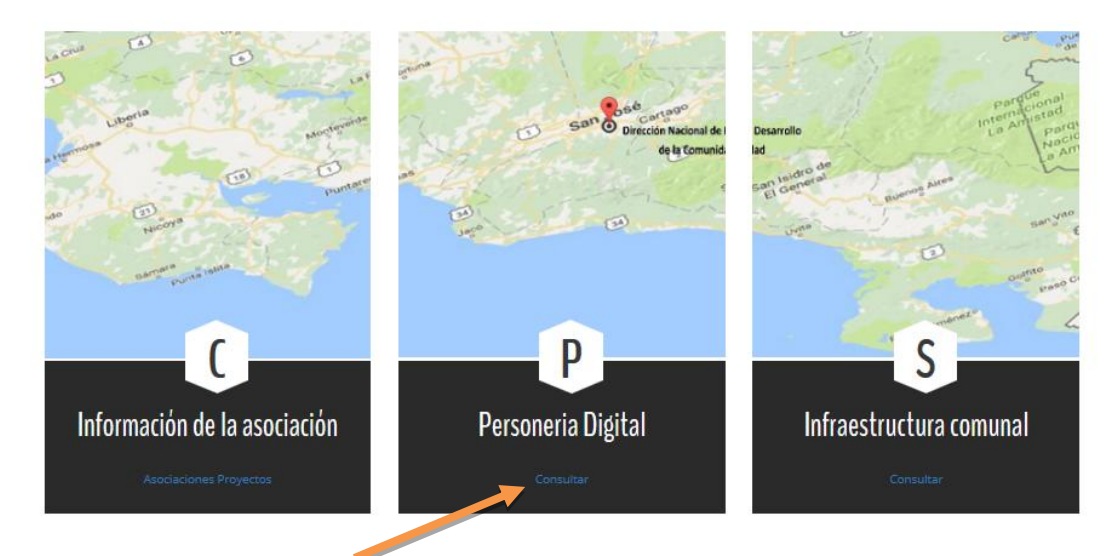

5. Para ingresar a la consulta, el usuario debe hacer click sobre el vínculo **Consultar** del apartado **Personería Digital**, esta acción desplegará la siguiente pantalla:

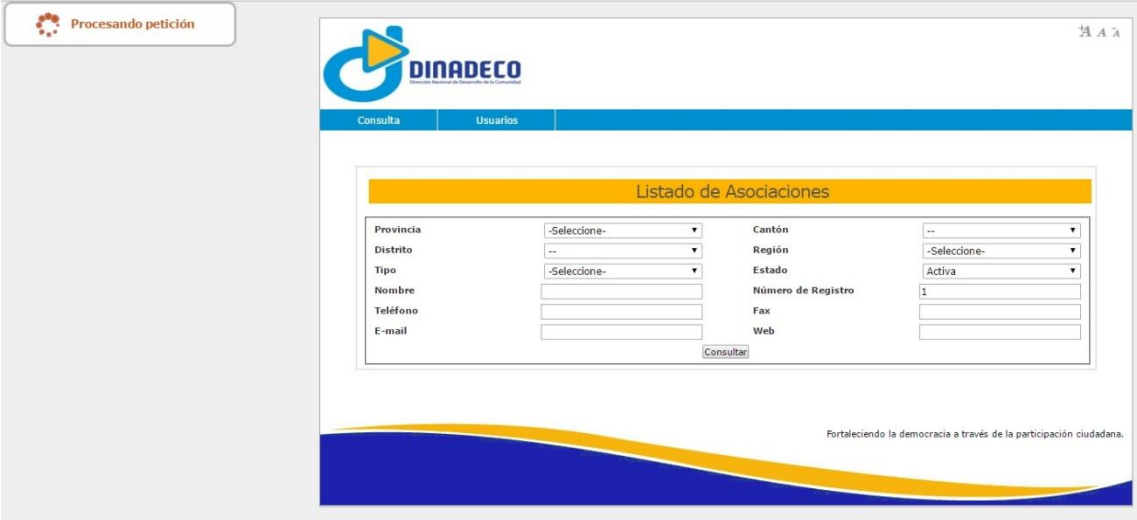

6. El usuario puede realizar una búsqueda por provincia, cantón, distrito, o región, y en el caso de que conozca el código de registro de su organización, podrá acceder directamente, en la casilla de **Número de Registro**.

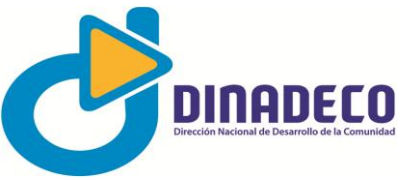

7. Por ejemplo, si ingresa directamente el código número **2569**, aparece la siguiente pantalla, el botón en la casilla **Acción** con la pala Personería como se aprecia en la siguiente imagen:

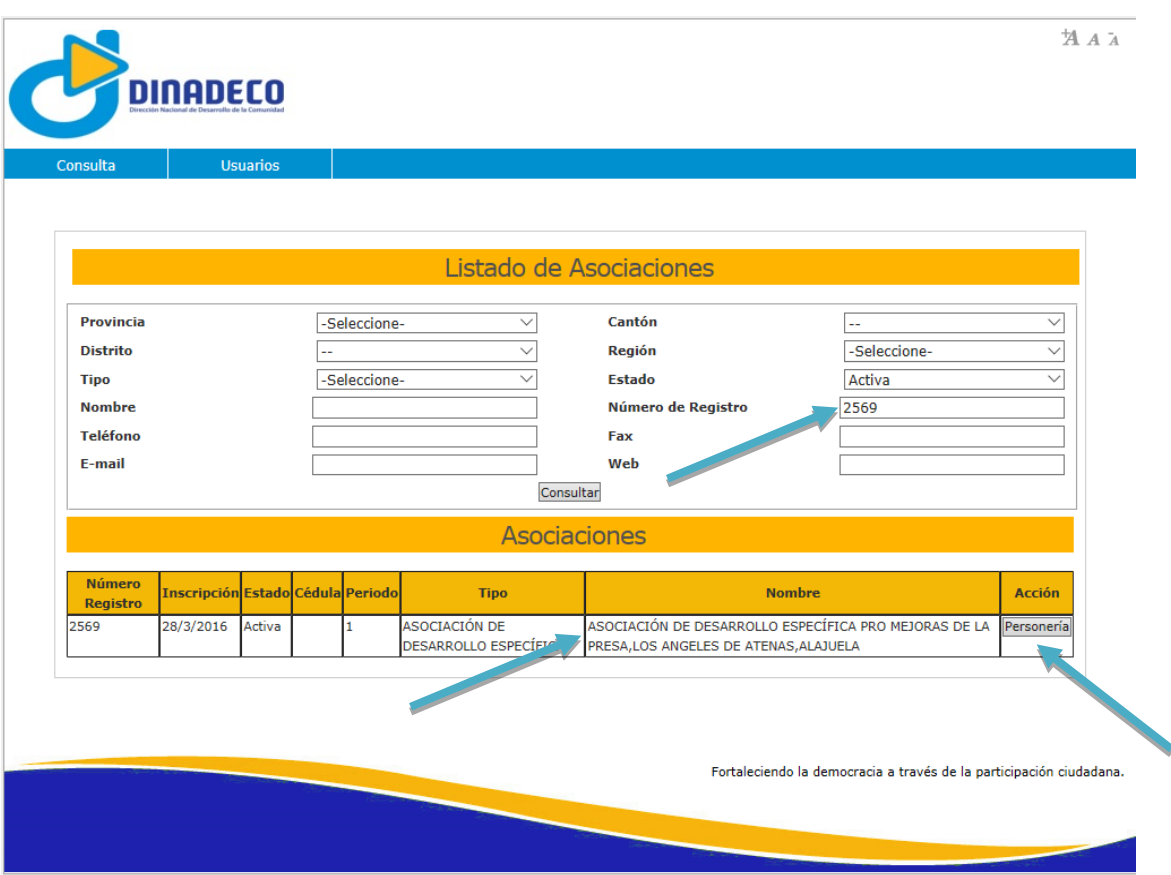

En esta página deberá hacer click en el botón personería y automáticamente se desplegará la certificación digital.

8. Una vez hecha la selección anterior se desplegará la certificación, que podrá imprimir o descargar en su computadora, si fuera necesario, tal como se muestra en la siguiente imagen:

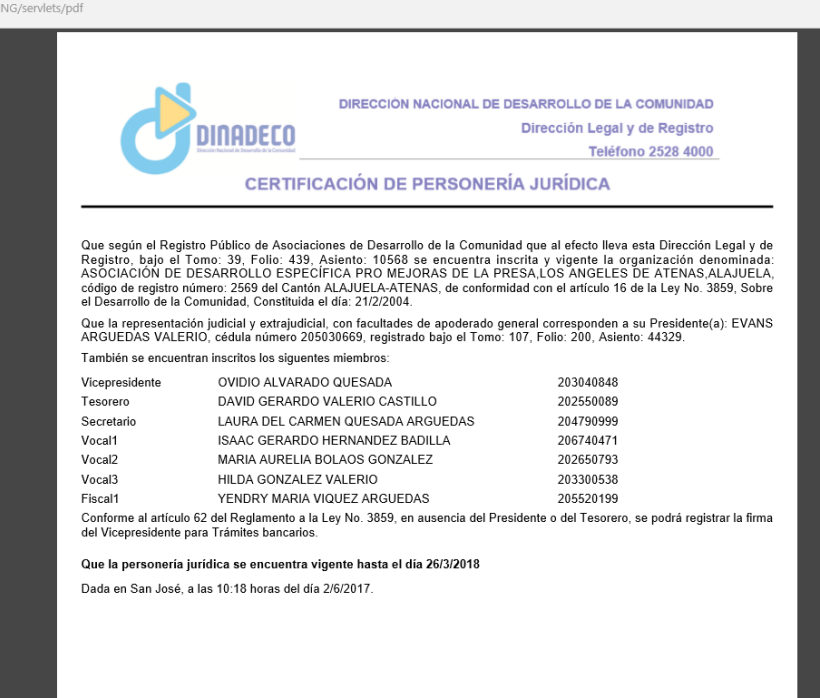

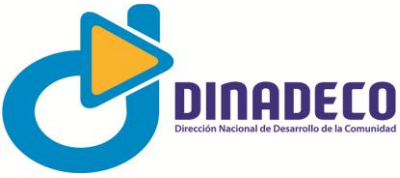

El usuario también puede hacer búsquedas por nombre de organización, de manera que el sistema desplegará un listado de organizaciones cuyo nombre coincide con el de la búsqueda

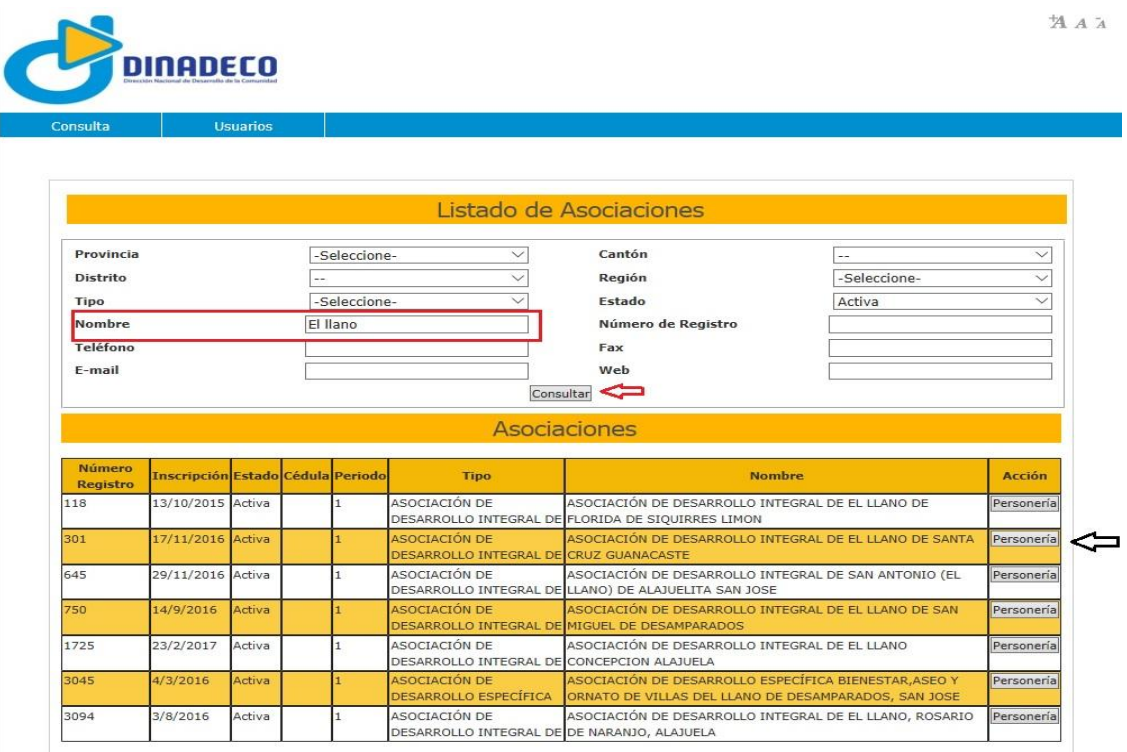

Se utilizó como ejemplo la frase "El llano" y, como se puede observar, aparecen todas las organizaciones que contienen dicha frase en su nombre. Ahí el usuario puede seleccionar la certificación de personería que corresponda a su búsqueda.

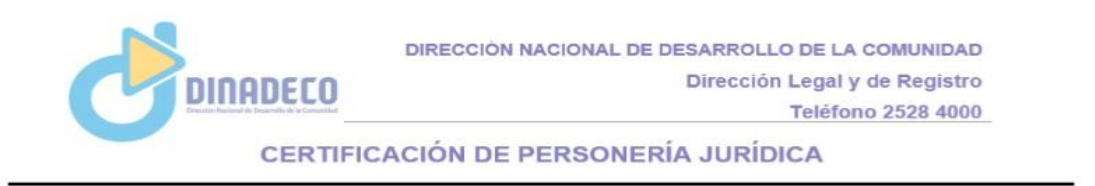

Que según el Registro Público de Asociaciones de Desarrollo de la Comunidad que al efecto lleva esta Dirección Legal y de<br>Registro, bajo el Tomo: 7, Folio: 179, Asiento: 9910 se encuentra inscrita y vigente la organización Constituida el día: 2/9/1984.

Que la representación judicial y extrajudicial, con facultades de apoderado general corresponden a su Presidente(a): YARINA<br>YAMILETH ARAUZ BARRANTES, cédula número 503700230, registrado bajo el Tomo: 111, Folio: 309, Asien

También se encuentran inscritos los siguentes miembros:

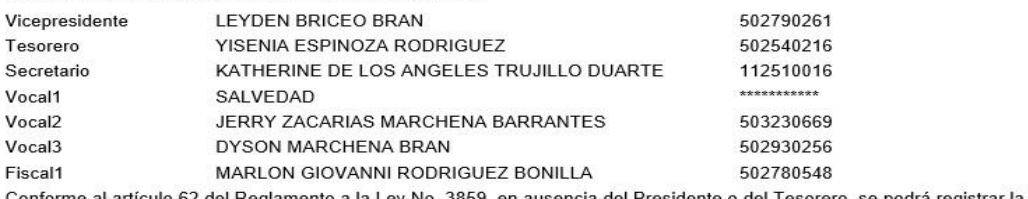

el Presidente o del Tesorero, se podrá registrar la firma ey No. 3859, en ausen del Vicepresidente para Trámites bancarios.

Que la personería jurídica se encuentra vigente hasta el día 18/10/2018

Dada en San José, a las 09:41 horas del día 28/6/2017.